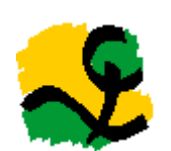

**Kurzanleitung zur Software für die Wertermittlung von Aufwuchs, Gartenlauben und sonstigen Einrichtungen in Kleingärten**

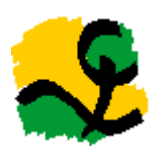

Nach der Richtlinie – Auflage 2013

#### **Herausgeber:**

Landesverband Westfalen und Lippe

der Kleingärtner e. V.

Tel.: 02306-942940 Fax: 02306-9429420 E-Mail: info@kleingarten.de Web: www.kleingarten.de

# **Vervielfältigungen digitaler und anderer Art - auch auszugsweise - dürfen nur mit Zustimmung des Landesverbandes Westfalen und Lippe der Kleingärtner e. V. erfolgen.**

### **Haftungsausschluss:**

Dieses Programm kann trotz sorgfältiger Überprüfungen und Tests Fehler enthalten. Für Schäden, die aus etwaigen Fehlfunktionen oder -berechnungen resultieren, wird keine Haftung seitens des Landesverbandes oder des Programmierers übernommen.

## **Programmtechnische Umsetzung durch:**

mp-EDV-Systemberatung und -entwicklung

E-Mail: mail@paelmke.de

#### **Systemvoraussetzungen:**

- Microsoft Excel® ab Version 2010
- Microsoft Windows<sup>®</sup> ab Version 10
- ab 4 GB RAM
- Grafik mit Mindestauflösung 1024 x 768 Pixel

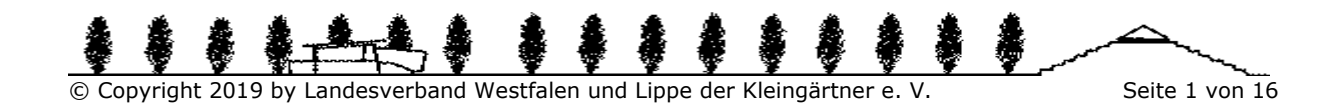

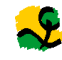

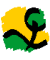

# **Inhaltsverzeichnis**

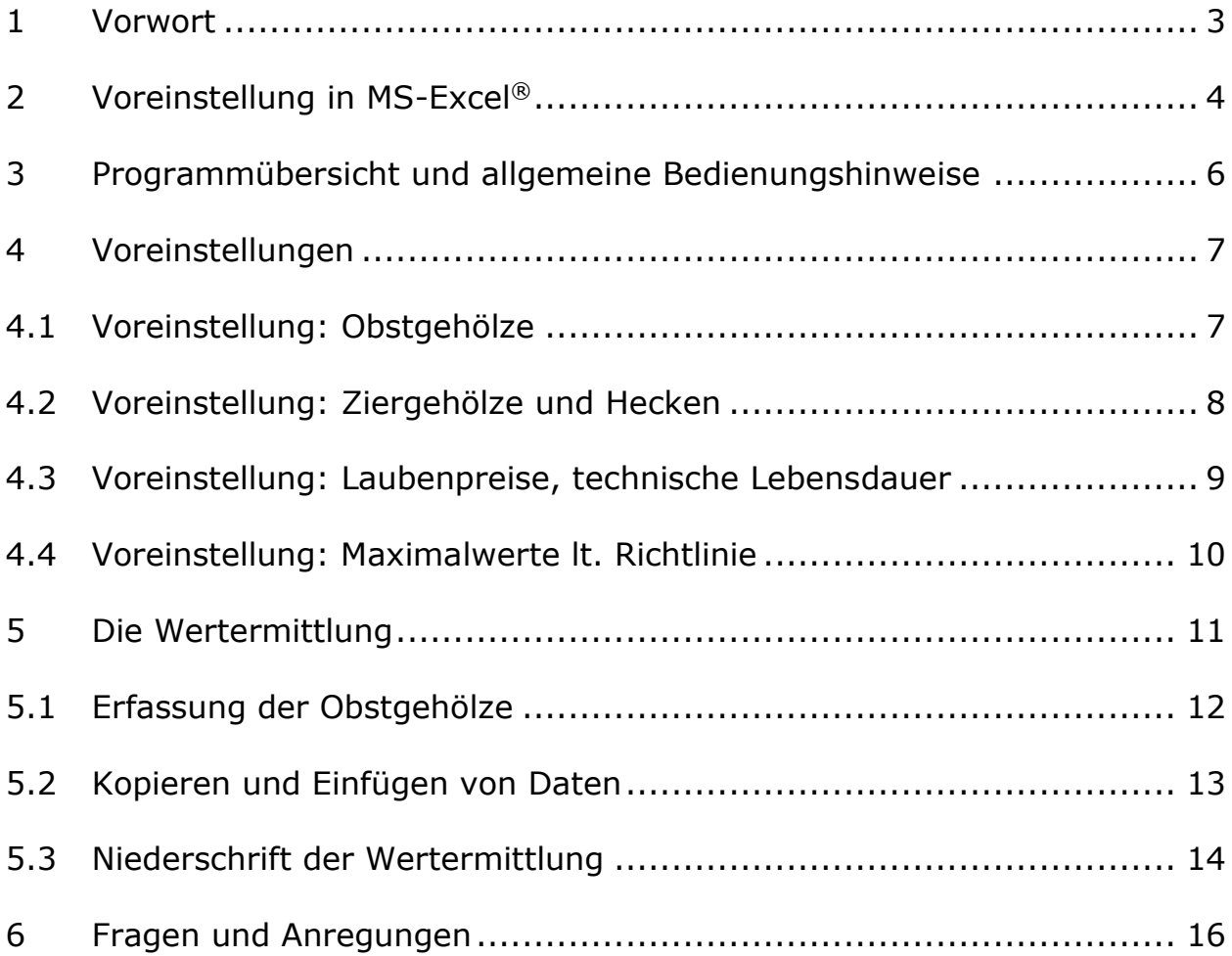

® eingetrages Markenzeichen der Fa. Microsoft

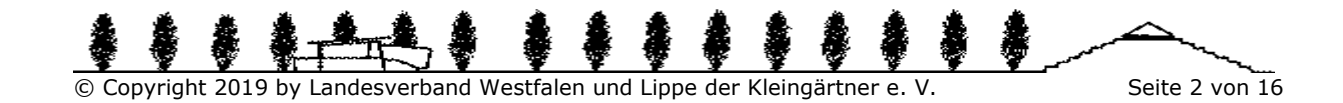

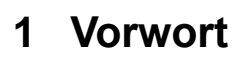

Die Wertermittlung von Aufwuchs, Gartenlauben und sonstigen Einrichtungen in Kleingärten ist eine der wichtigsten Aufgaben der kleingärtnerischen Organisation. Mit ihr wird ein angemessener, der sozialen Tendenz des Kleingartenwesens sowie auch ein dem Bundeskleingartengesetz entsprechender Wertausgleich bei Gartenwechsel zwischen dem ausscheidenden und neuen Pächter herbeigeführt. Der Landesverband hat als Dienstleister für die Stadt- und Bezirksverbände ein EDV-Programm entwickelt, um den Wertermittlern ihre nicht einfache und verantwortungsvolle Aufgabe zu erleichtern.

S. Grote W. Heidemann (Hauptamtlicher Fachberater) (Geschäftsführer)

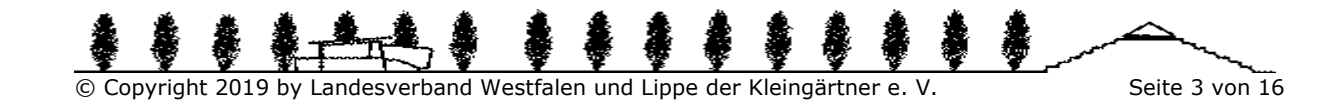

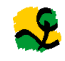

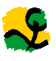

# **2 Voreinstellung in MS-Excel®**

Um sämtliche Programmfunktionen nutzen zu können, müssen die

Makroeinstellungen wie folgt vorgenommen werden (rote Umrandung):

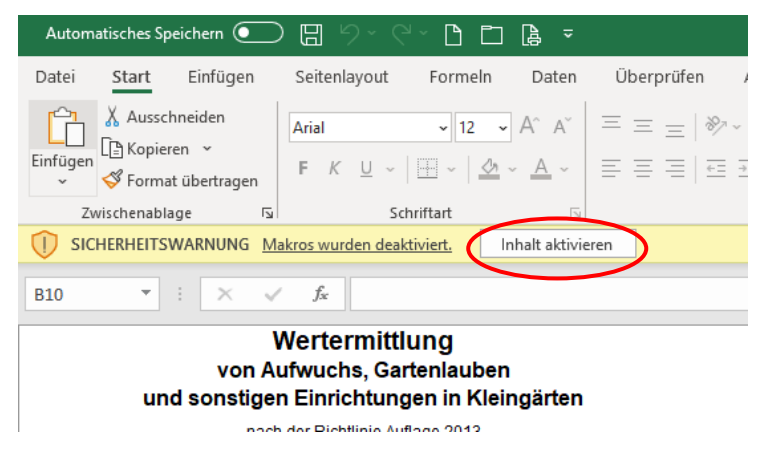

Falls der o. a. Hinweis nicht erscheint, müssen folgenden Einstellungen vorgenommen werden (am Beispiel von Excel 2019).

Menü: Datei – Optionen

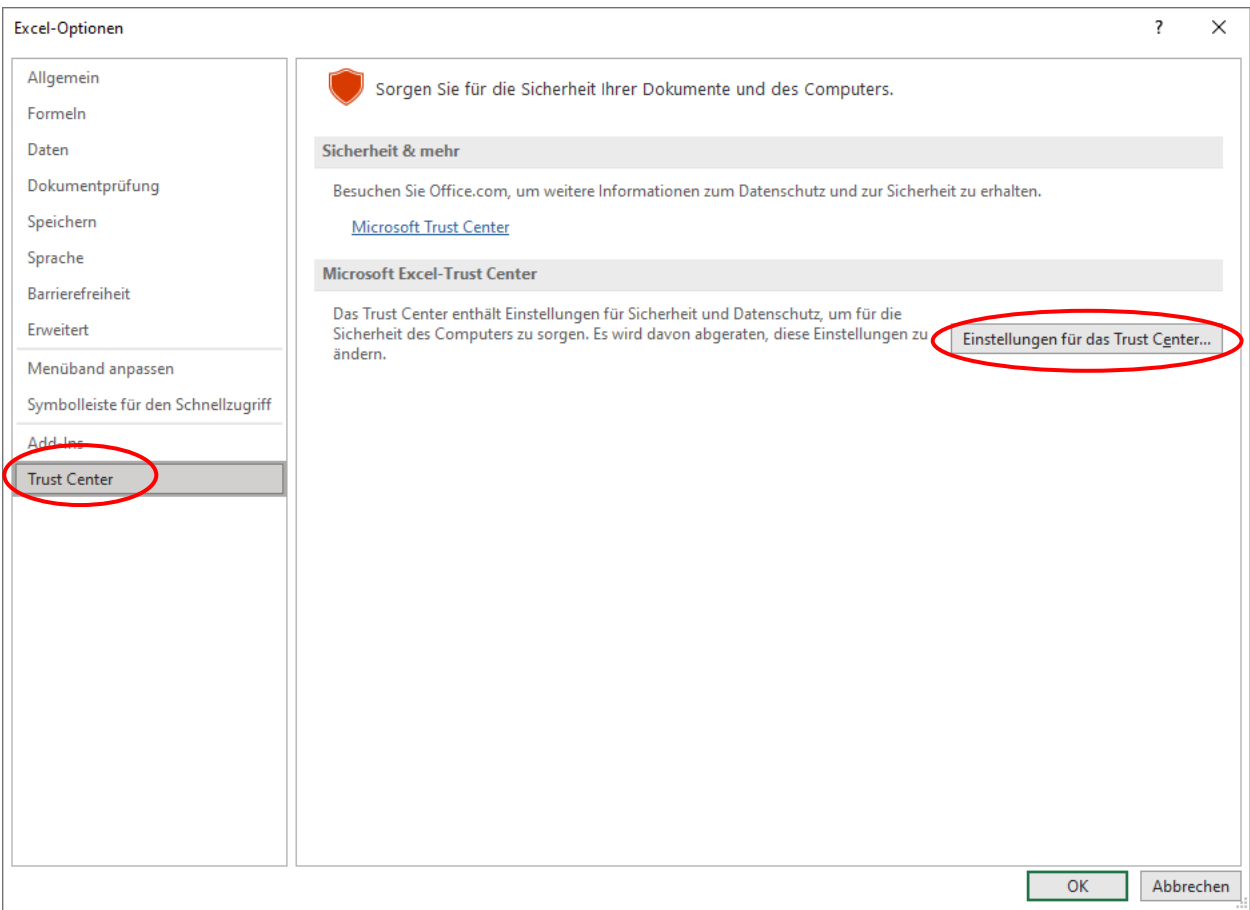

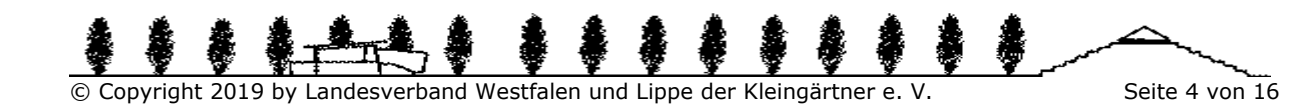

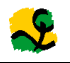

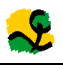

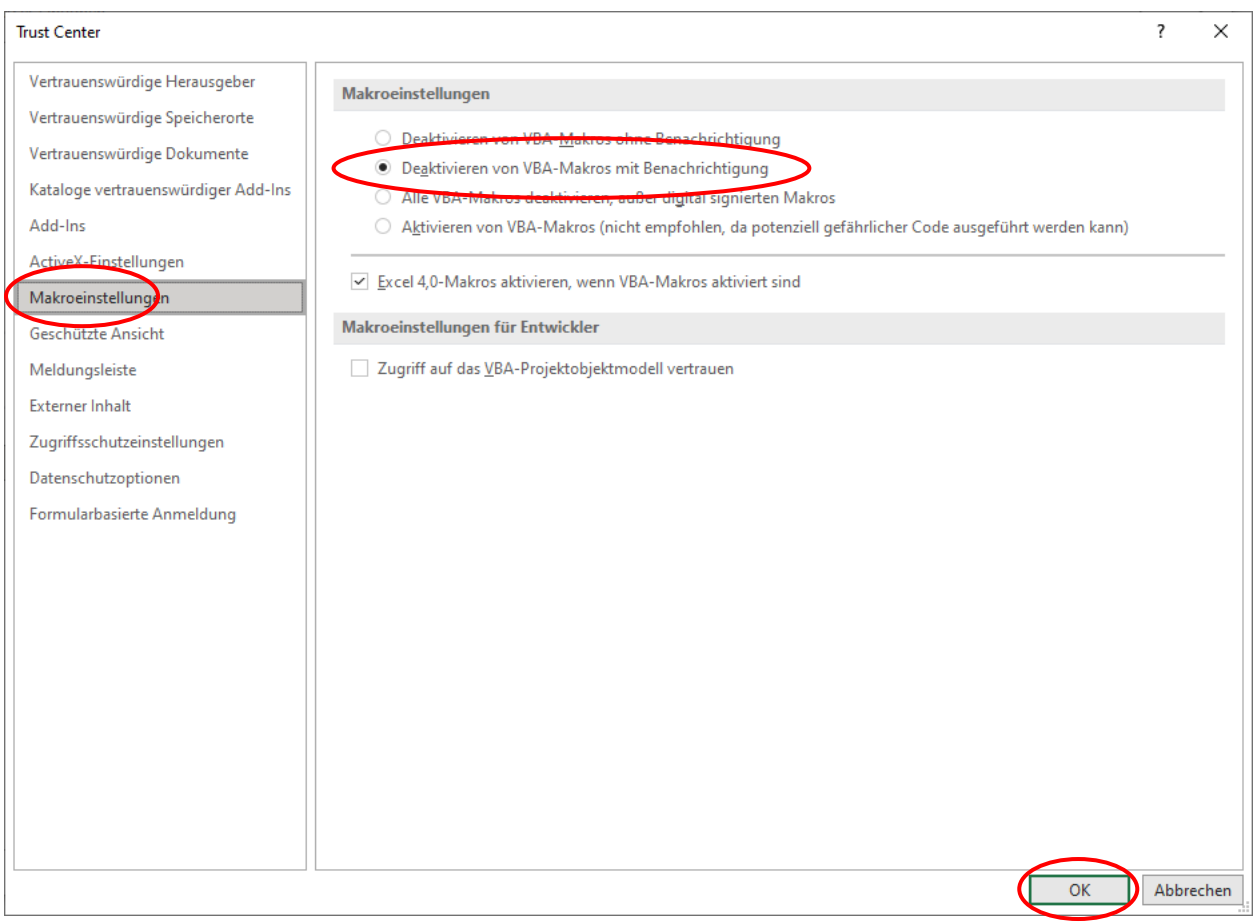

Anschließend muss die Datei noch einmal geschlossen und wieder geöffnet werden. Dann sollte die Meldung zum Aktivieren der Makros erscheinen.

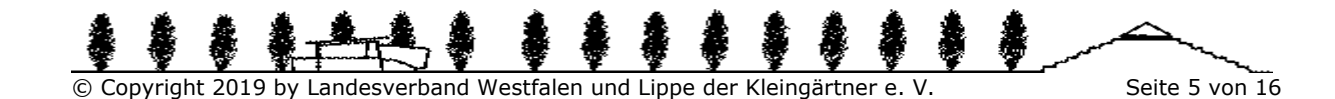

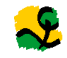

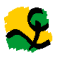

# **3 Programmübersicht und allgemeine Bedienungshinweise**

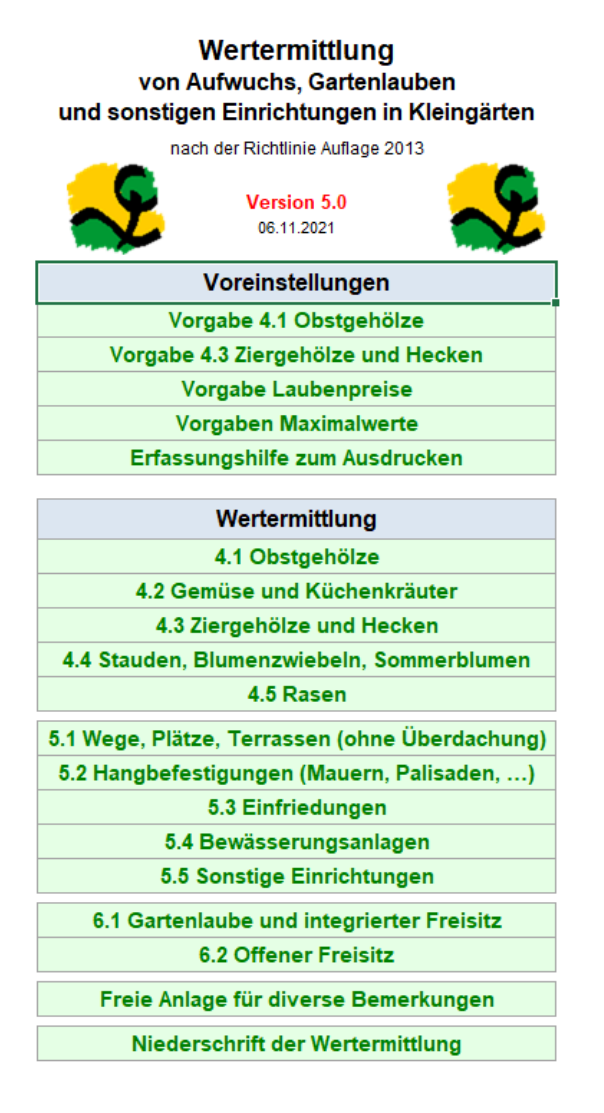

Per Mausklick auf die jeweilige Bezeichnung erreichen Sie die einzelnen Kategorien der Voreinstellungen und der Wertermittlung.

In diese Übersicht gelangen Sie von jeder Tabellenseite aus mit einem Klick auf den Bereich **Übersicht** auf der jeweiligen Seite.

Bevor Sie mit Ihrer Wertermittlung beginnen, sollten Sie die Voreinstellungen überprüfen und ggf. ändern. Diese beeinflussen die weiteren Eingabe- und Berechnungsmöglichkeiten.

Eingaben sind auf allen Seiten der Wertermittlung grundsätzlich nur in den **grün unterlegten Bereichen** möglich. Alle anderen Bereiche sind programmtechnisch gesperrt.

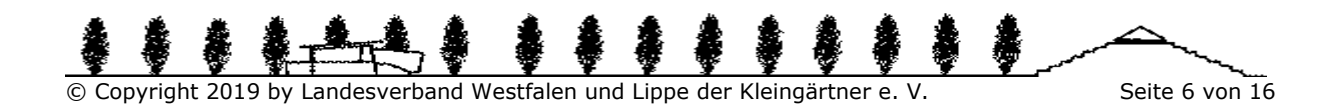

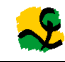

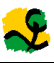

# **4 Voreinstellungen**

# **4.1 Voreinstellung: Obstgehölze**

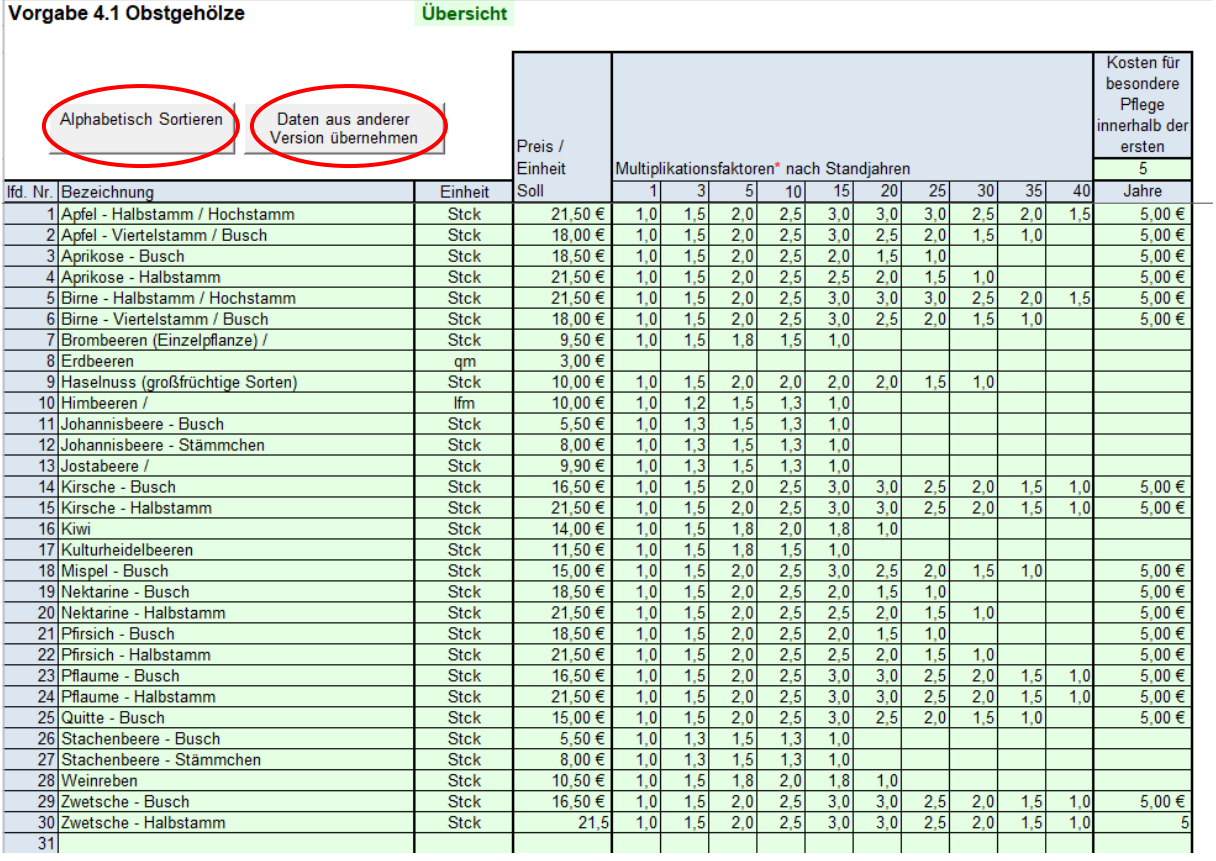

Hier erfassen Sie die Obstgehölze, die Sie später in Ihrer Wertermittlung verwenden möchten. Es empfiehlt sich, möglichst alle bekannten Gehölze zu erfassen, damit später bei der Wertermittlung ein einfacher Zugriff auf diese Gehölze möglich ist (Viele Gehölze sind schon vorgegeben). Weiter werden hier die "Einheit", der "Preis pro Einheit" und die "Multiplikationsfaktoren nach Standjahren" für das jeweilige Gehölz vorgegeben. Bei den Faktoren ist darauf zu achten, dass diese immer mit einem Faktor gleich 1 beginnen und mit einem Faktor größer oder gleich 1 enden müssen. Mit den vorhandenen Schaltflächen können Sie die Einträge jederzeit alphabetisch sortieren oder Daten aus einer anderen Datei übernehmen. Für diese Funktionen müssen die Makros aktiviert sein – siehe Punkt "Voreinstellung in Excel".

Neue Einträge werden immer unten in noch freien Zeilen der Tabelle vorgenommen und anschließend mit der Sortierfunktion in die Liste einsortiert.

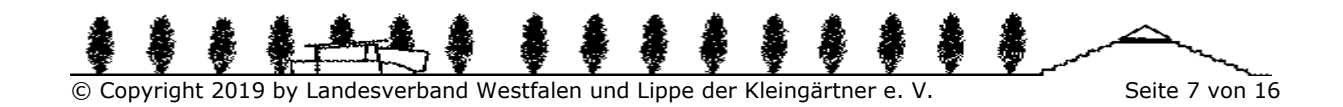

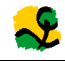

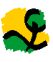

## **4.2 Voreinstellung: Ziergehölze und Hecken**

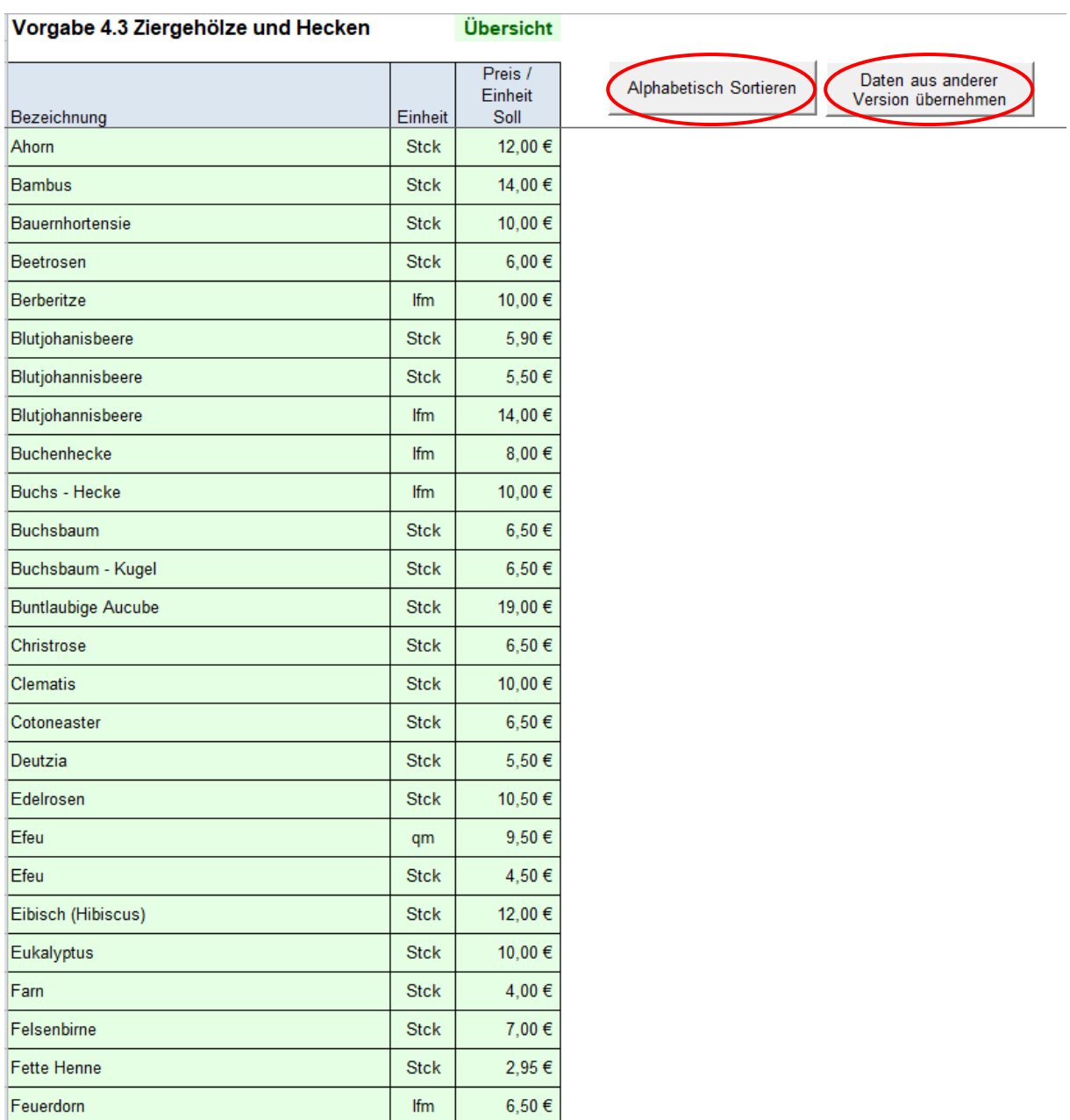

Ebenso sind die Voreinstellungen für die Ziergehölze und Hecken vorzunehmen. Tragen Sie hier vorab die gängigsten Arten ein, um nicht während der Wertermittlung immer zu den Vorgaben zurückspringen zu müssen.

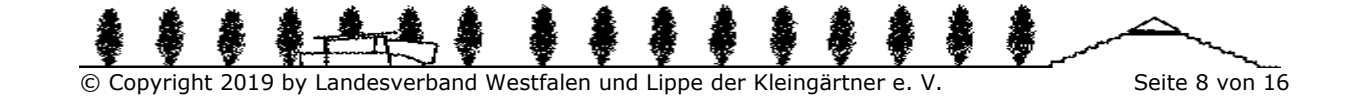

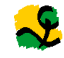

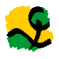

## **4.3 Voreinstellung: Laubenpreise, technische Lebensdauer**

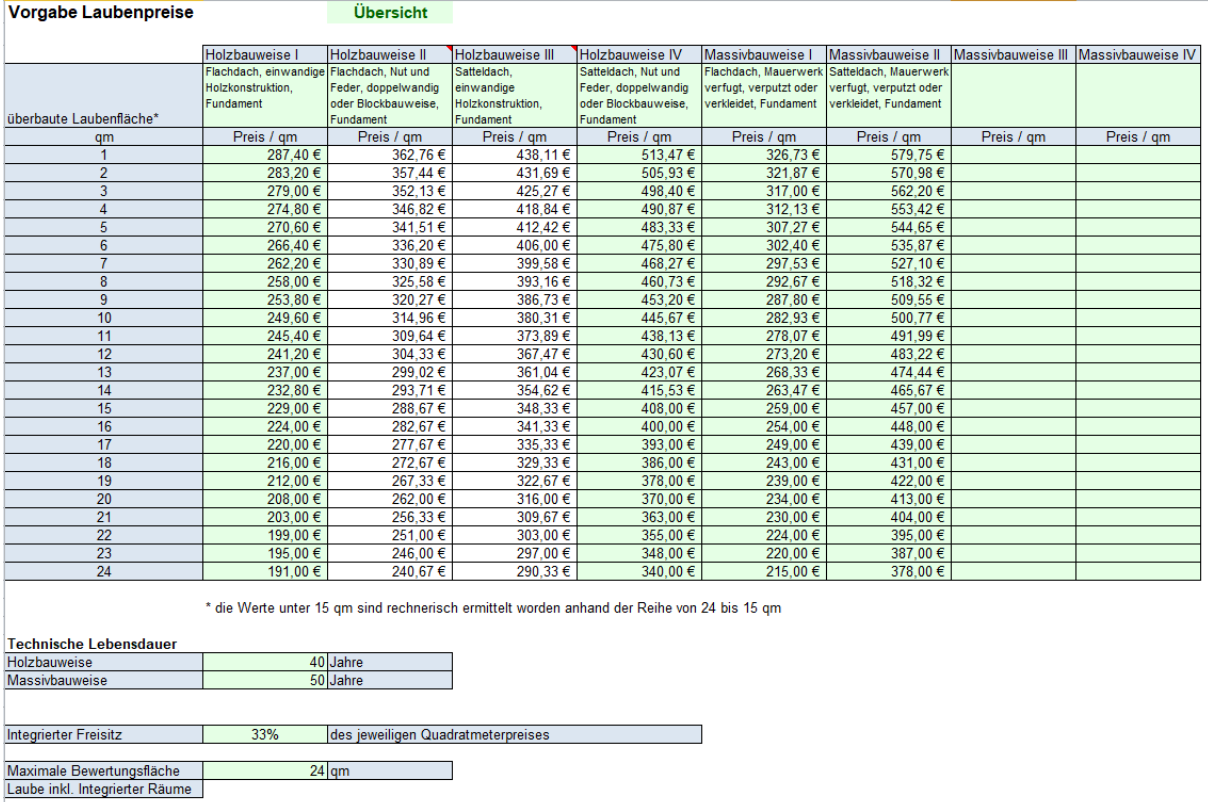

Hier werden die Preise für Ihre Lauben hinterlegt. Vorgegeben sind die Werte des Landesverbandes Westfalen und Lippe der Kleingärtner e. V.. Bei Bedarf können diese Vorgaben an die ortsüblichen Werte angepasst werden.

Weiter sind die Vorgaben für die technische Lebensdauer, den %-Anteil des integrierten Freisitzes und die maximale Bewertungsfläche zu hinterlegen.

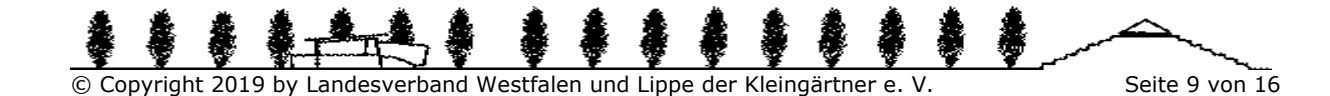

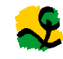

## **4.4 Voreinstellung: Maximalwerte lt. Richtlinie**

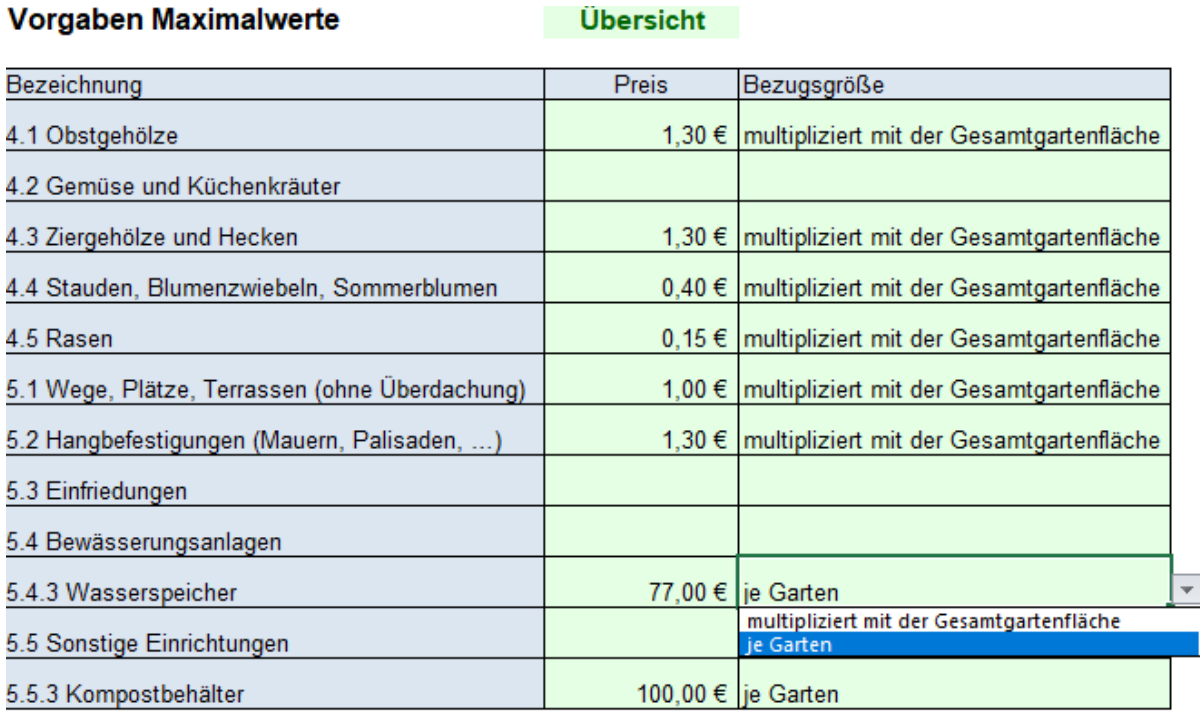

nach der Richtlinie Auflage 2013

Testversion 5.0

2021-10-16

© Copyright 2019 by Landesverband Westfalen und Lippe der Kleingärtner e. V.

Hier erfassen Sie die Vorgaben für die lt. Wertermittlungsrichtlinie gültigen Maximalwerte für die einzelnen Wertermittlungsbereiche. Als Bezugsgröße kann die "Gesamtgartenfläche" oder der "Garten" im Listenfeld ausgewählt werden.

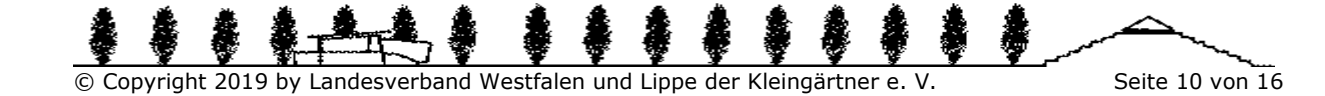

# **5 Die Wertermittlung**

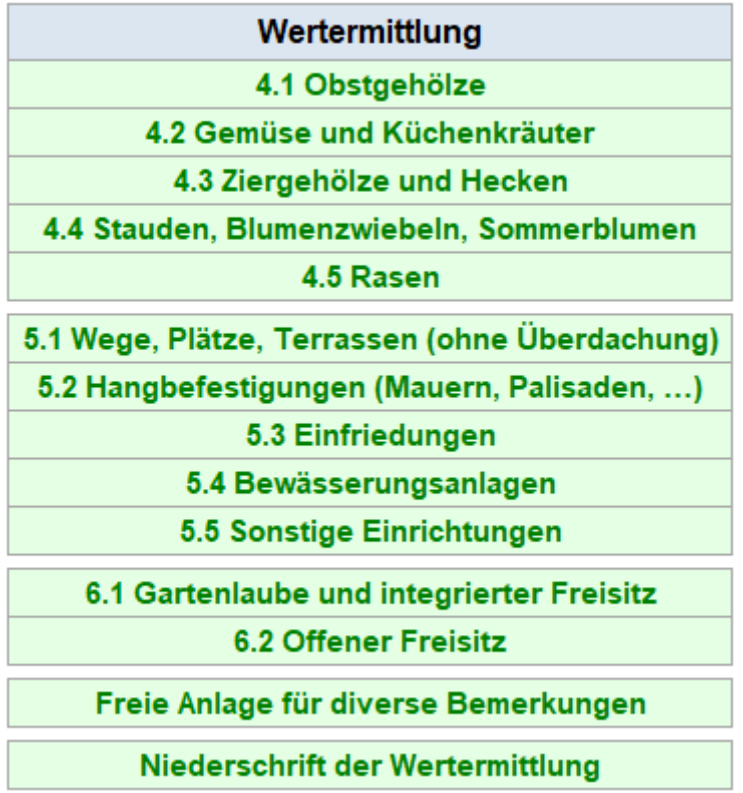

Die ausgelieferte Wertermittlungsdatei dient als Vorlage für all Ihre zukünftig zu erstellenden Wertermittlungen. Bitte speichern Sie jede neue Wertermittlung schon vor der eigentlichen Datenerfassung mit dem Befehl SPEICHERN UNTER unter einem selbstsprechenden Namen. In dieser Datei geben Sie dann die entsprechenden Daten ein. Die Erfassung der Daten zur Wertermittlung erfolgt über die Auswahl der entsprechenden Kategorien 4.1 bis 6.2 und das Eintragen der festgestellten Werte in die dafür vorgesehenen, **grün hinterlegten Bereiche**.

Ein Ausdrucken der "Erfassungshilfe" ermöglicht ggf. vorab das zunächst handschriftliche Festhalten der ermittelten Werte. Diese können dann anschließend in das Programm übertragen werden.

Es ist natürlich auch möglich, die Werte direkt am Windows-PC, -Notebook oder -Tablet zu erfassen.

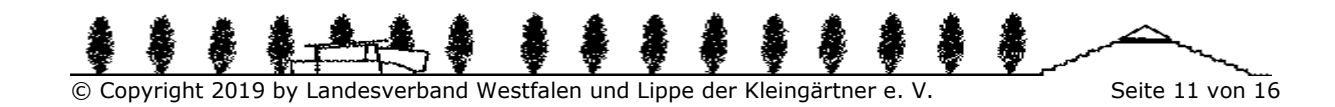

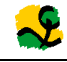

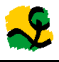

## **5.1 Erfassung der Obstgehölze**

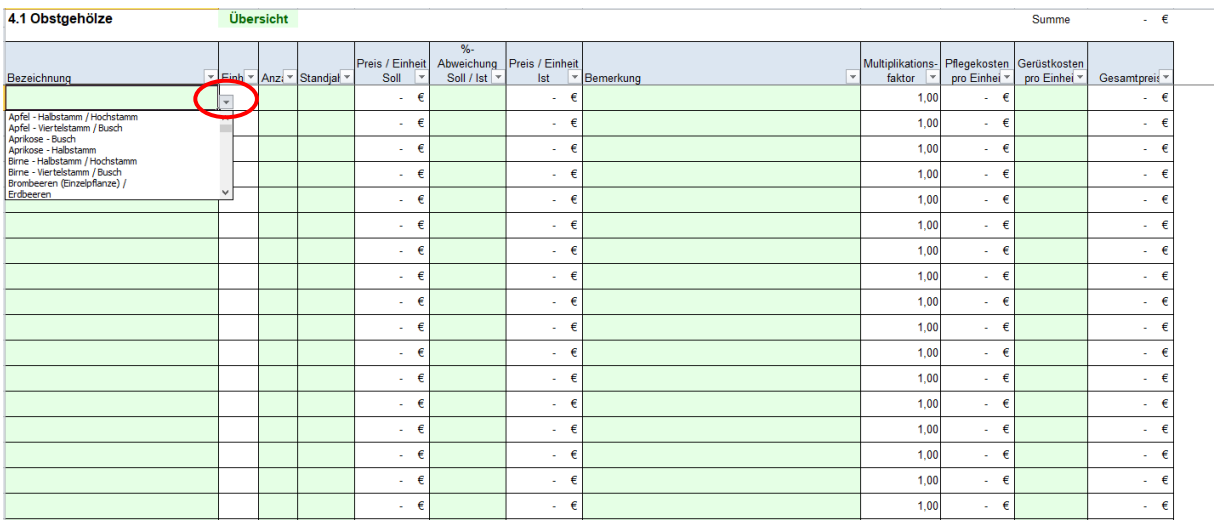

Bei der Erfassung der Obstgehölze (und auch der Ziersträucher) dürfen nur die in den Vorgaben 4.1 (und 4.3) hinterlegten Werte eingetragen werden. Dies erfolgt über das Öffnen der Listenfelder (per Klick auf das kleine schwarze Dreieck rechts neben der Eingabezelle).

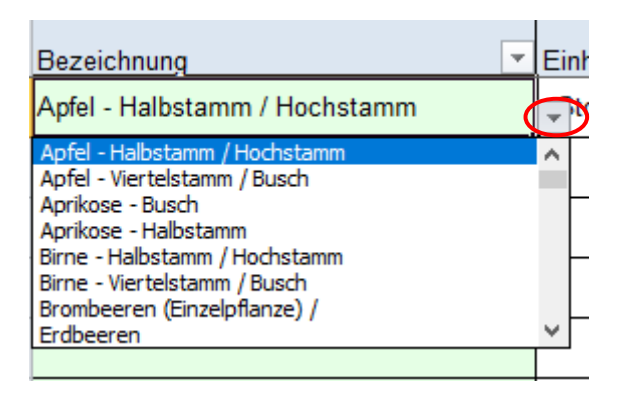

Dieses Dreieck wird erst sichtbar, wenn die jeweilige Eingabezelle in der Spalte "Bezeichnung" ausgewählt wurde.

Nach Auswahl eines Eintrags werden die in den Voreinstellungen hinterlegten Werte automatisch in die Zeile übernommen.

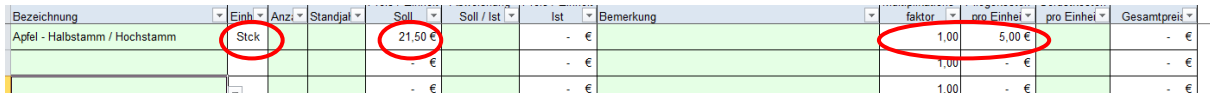

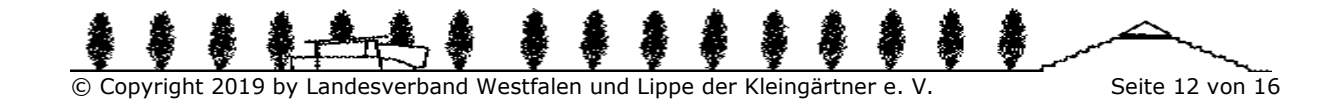

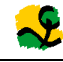

### **5.2 Kopieren und Einfügen von Daten**

Sie können Daten, z. B. Bezeichnungen von Gemüsen und Küchenkräutern, auch aus anderen Dateien in Ihr Programm übernehmen. Bitte verwenden Sie dafür den Befehl "Kopieren" und danach unbedingt nur den Befehl "Werte Einfügen". Ansonsten würden die vorhandenen Formatierungseinstellungen überschrieben.

Der Befehl "Kopieren"

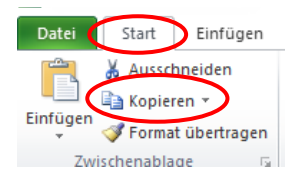

Der Befehl "Werte einfügen"

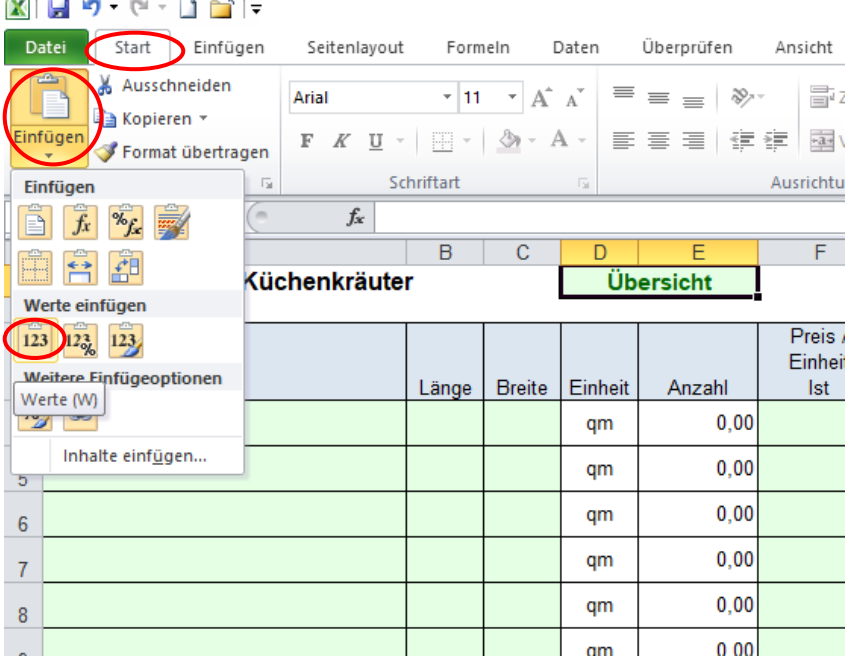

Außerdem können Sie Daten immer nur abschnittweise in die grün hinterlegten Bereiche und auch nur für nebeneinanderliegende Spalten einfügen. Führen Sie also die Kopieraktion nacheinander für diese Bereiche durch – z. B. wie o. a. erst für die Spalten "Bezeichnung", "Länge", "Breite" und danach für die Spalten "Preis/Einheit Ist" und "Bemerkung".

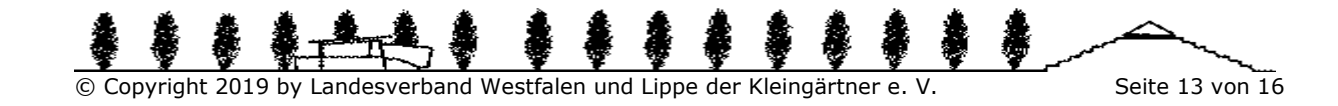

## **5.3 Niederschrift der Wertermittlung**

Nachdem alle relevanten Daten erfasst wurden, steht unter dem Punkt "Niederschrift der Wertermittlung" die berechnete Auswertung Ihrer Eingaben zur Verfügung. Bitte kontrollieren Sie in jedem Fall noch einmal die Ergebnisse und führen Sie Plausibilitätsberechnungen durch. Nach der Überprüfung können Sie die komplette Wertermittlung inkl. Anlage über die Schaltfläche "Wertermittlung inkl. Anlage als PDF-Datei speichern" im aktuellen Ordner speichern. Als Dateiname werden die Garten-Nr., der Pächtername und das Datum der Wertermittlung verwendet. Diese Dateien können bei Bedarf geöffnet und gedruckt werden.

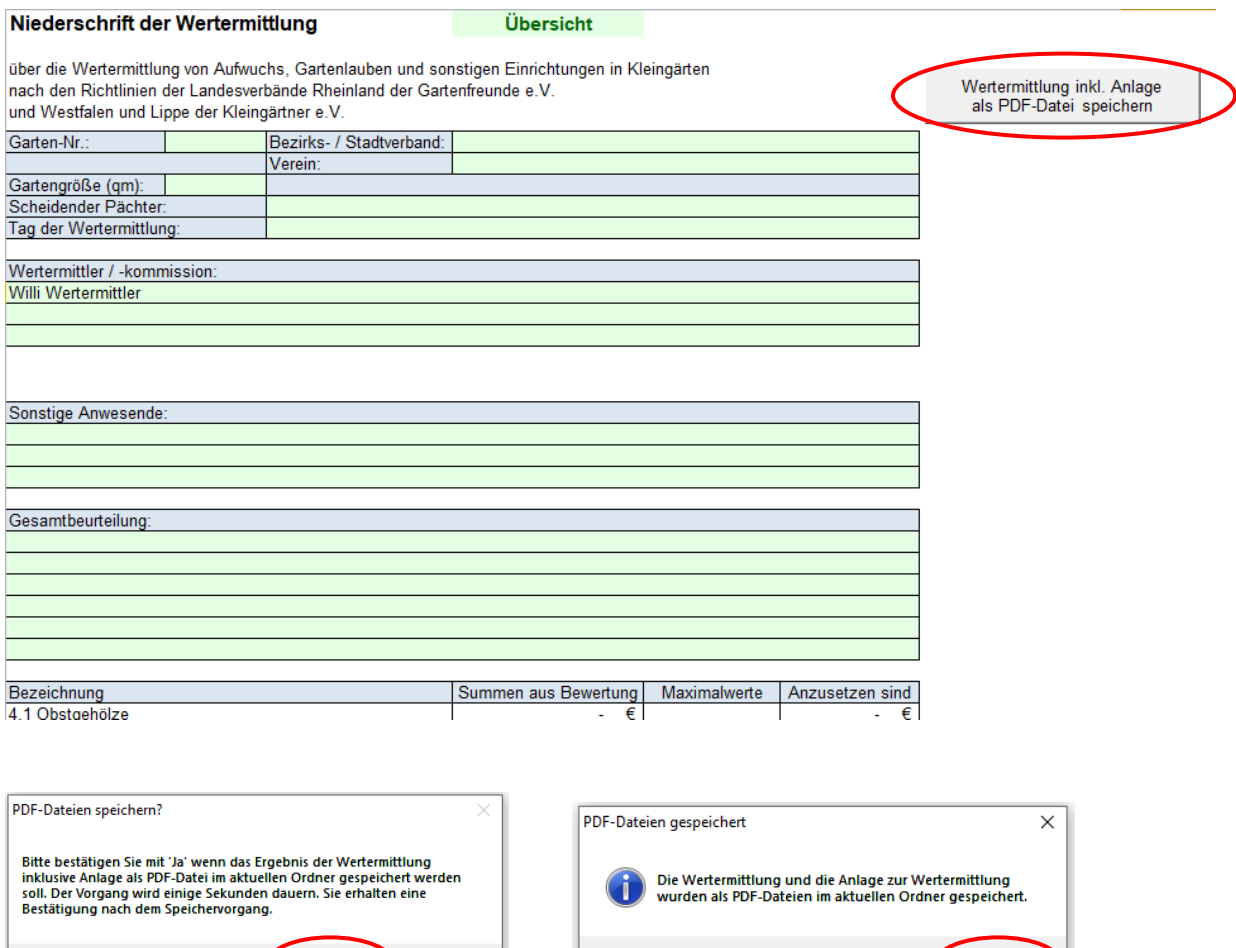

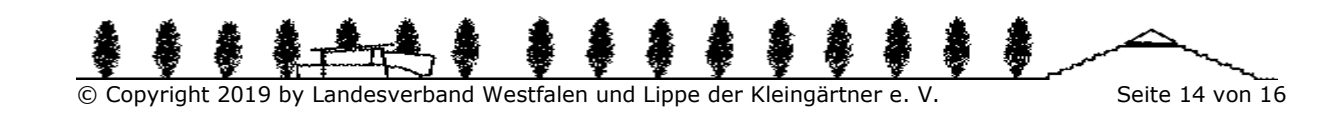

Nein

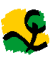

Es werden zwei PDF-Dateien gespeichert.

- Garten-Nr 23 Pächter Testmann Datum 2018-08-18 Wertermittlung.pdf
- Garten-Nr 23 Pächter Testmann Datum 2018-08-18 Wertermittlung-Anlage.pdf

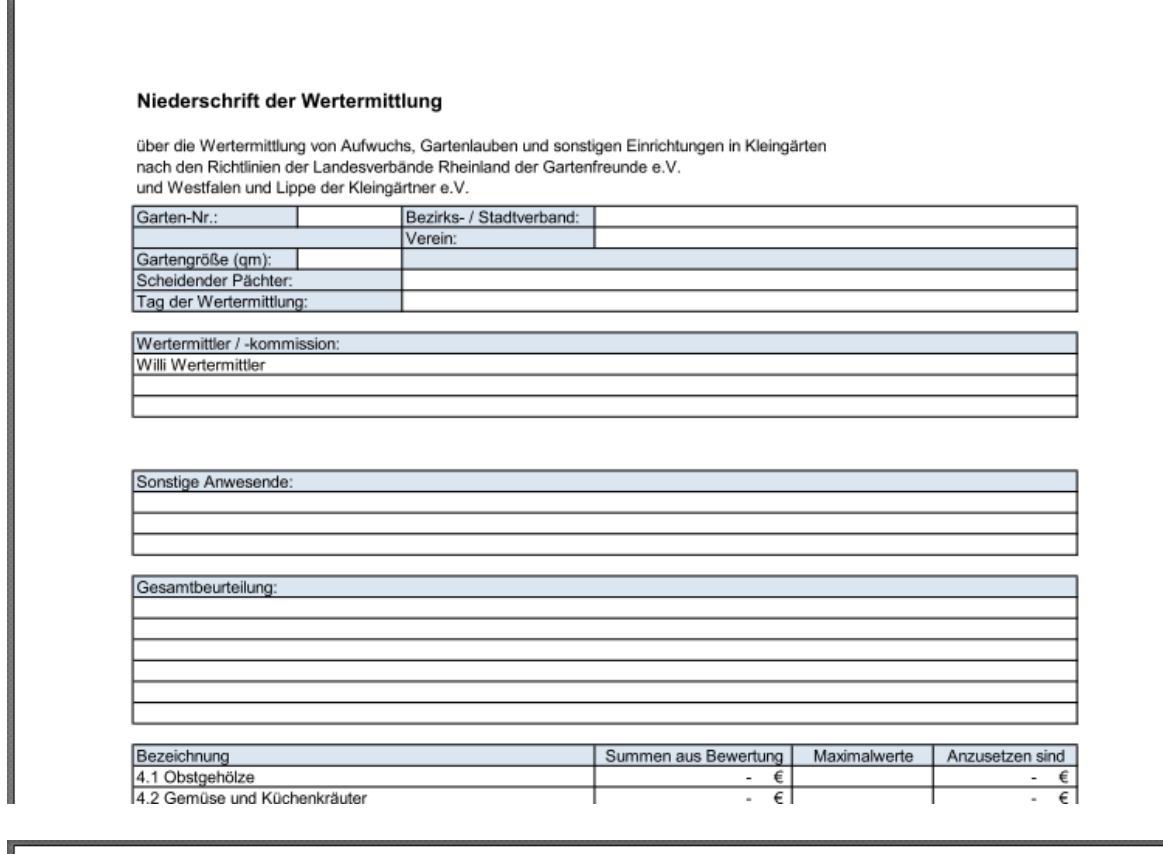

#### Anlage zur Niederschrift der Wertermittlung

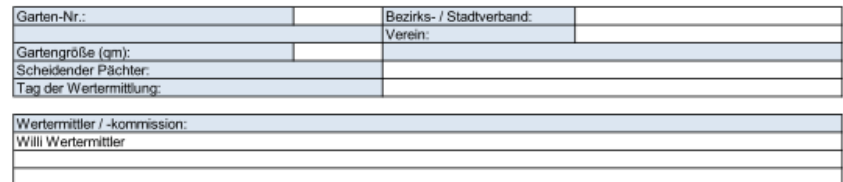

#### 6.1 Gartenlaube und integrierter Freisitz

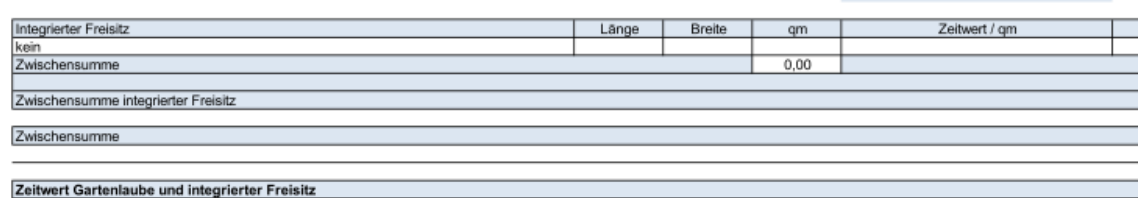

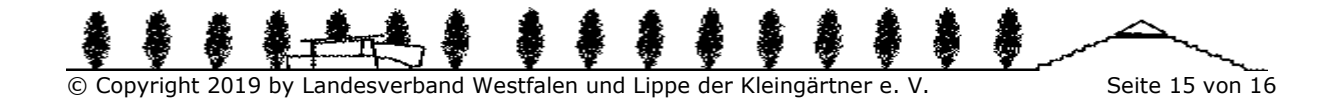

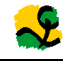

## **6 Fragen und Anregungen**

Jedes Programm ist nur so gut, wie es von den eigentlichen Anwendern beurteilt wird. Helfen Sie uns, dieses Produkt weiter zu entwickeln.

Bei Problemstellungen oder Anregungen zu diesem Programm wenden Sie sich gern an den

Landesverband Westfalen und Lippe der Kleingärtner e. V. (info@kleingarten.de)

oder direkt an den Programmierer:

**mp** EDV-Systemberatung und –entwicklung (mail@paelmke.de).

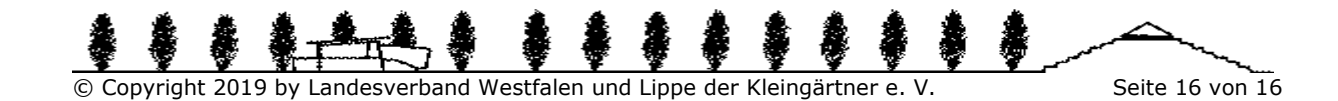